# **HowTo - steadyPRINT - Softwareverteilung von steadyPRINT per Active Directory (AD) - German**

#### **Changelog**

07.12.2011: arl - Anlegen der Dokumentation 24.01.2013: arl - Anpassung der Dokumentation - Punkt 5 hinzugefügt 24.01.2014: arl - Anpassung der Dokumentation - Screenshots zu Windows 8 OS und Erweiterung von frei wählbaren Datenbanknamen. 27.03.2014: arl - Anpassung der Dokumentation - Erweiterung der AD-Installationsanleitung 09.09.2014: chd - Anpassung der Dokumentation - Erweiterung für Version 5.1.0 02.03.2014: chd - Erweiterung zur Verteilung bestimmten Komponenten 15.10.2015: chd - Anpassung der Dokumentation - Erweiterung für Version 6.0.0 07.04.2016: chd - Anpassung der Dokumentation - Erweiterung für Version 6.1.2 (Integrierte Windows-Authentifizierung) 22.06.2016: chd - Anpassung der Dokumentation - Erweiterung für Version 7.0.0 06.08.2019: chd - Anpassung der Dokumentation - Erweiterung für Version 8.0.0 15.10.2019: nis - Anpassung der Dokumentation - Anpassung Komponenten-Installation, Service als eigenständige Komponente entfernt. 25.11.2020: chd - Anpassung der Dokumentation - Anpassung .NET Framework 03.12.2021: chd - Anpassung der Dokumentation - Erweiterung für Version 8.8.0 15.11.2022: chd - Anpassung der Dokumentation - Erweiterung für Version 9.0.0

### **Anforderung und Vorbereitung**

### **Anforderung**

Für die Softwareverteilung im Netzwerk von steadyPRINT in Version 9.0.0 oder höher gilt es die nachfolgenden Anforderungen an Ihre Clients zu erfüllen:

- .NET Framework in mind. Version 4.8 muss installiert sein,
- ASP.NET Core Runtime 6.0 Hosting Bundle (nur WebCenter, SecurePrint, API),
- Client-Betriebssystem mindestens Windows 7,
- Terminalserver-Betriebssystem mindestens Windows Server 2008 R2.

### **Vorbereitung**

Erstellen Sie eine Freigabe z.B. \\SERVER\_NAME\Softwareinstallation\steadyPRINT 6.0.0 in Ihrem Netzwerk und geben Sie es für alle Clients frei. Ferner sollten Sie dieser Freigabe das Konto "Authentifizierte Benutzer" hinzufügen und als Berechtigung nur den Lesezugriff zulassen.

# **Erstellung eines administrativen MSI-Pakets für die Softwareverteilung im Netzwerk**

1. Melden Sie sich als Administrator an Ihrem Arbeitsplatz an.

2. Wechseln Sie zum Verzeichnis in Ihrem Netzwerk auf die Kommandozeilen-Eingabe, in der Sie Ihr MSI-Installationspaket nach dem Entpacken gespeichert haben (s. Screenshot - Sequence 1).

#### C:\>msiexec /a steadyPRINT.msi

3. Geben Sie nun auf der MS-DOS-Kommandobefehlzeile (s. Screenshot) den Befehl "*msiexec /a steadyPRINT.msi*" ein.

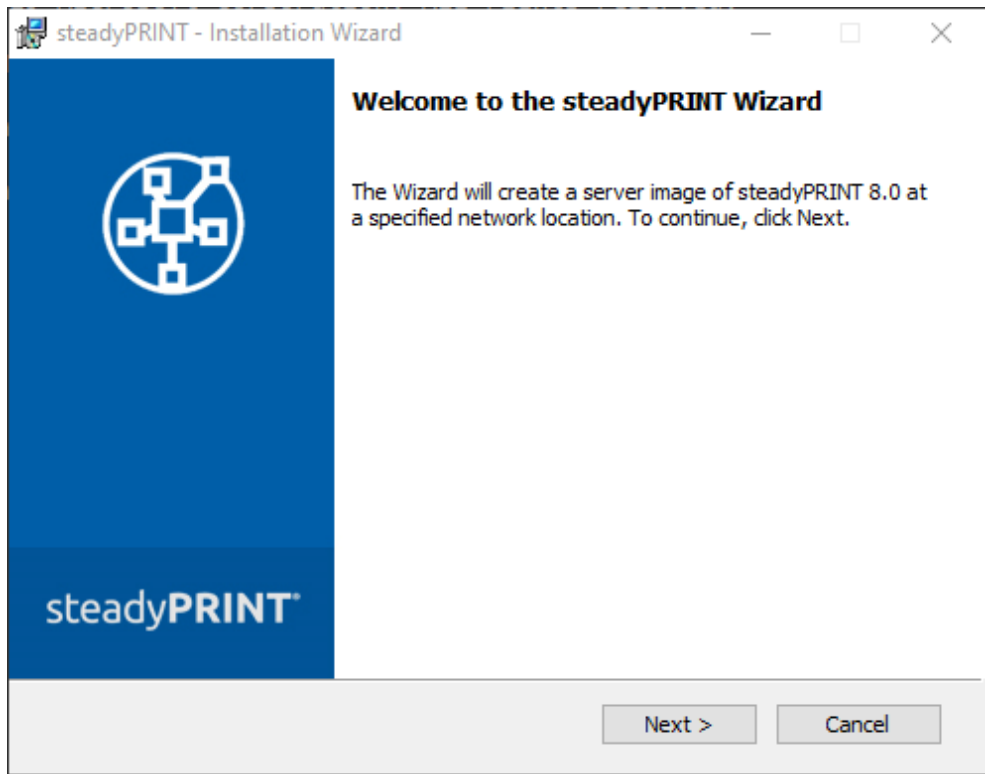

### 4. Weiter ...

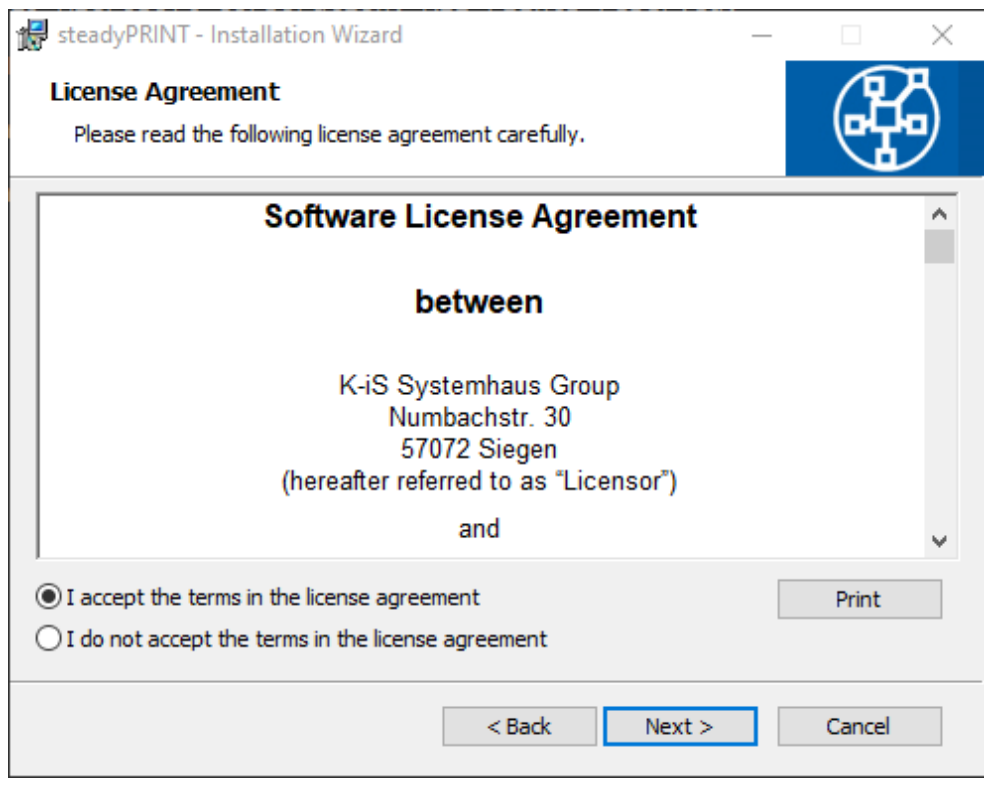

5. Dem Lizenzvertrag zustimmen und auf Weiter ...

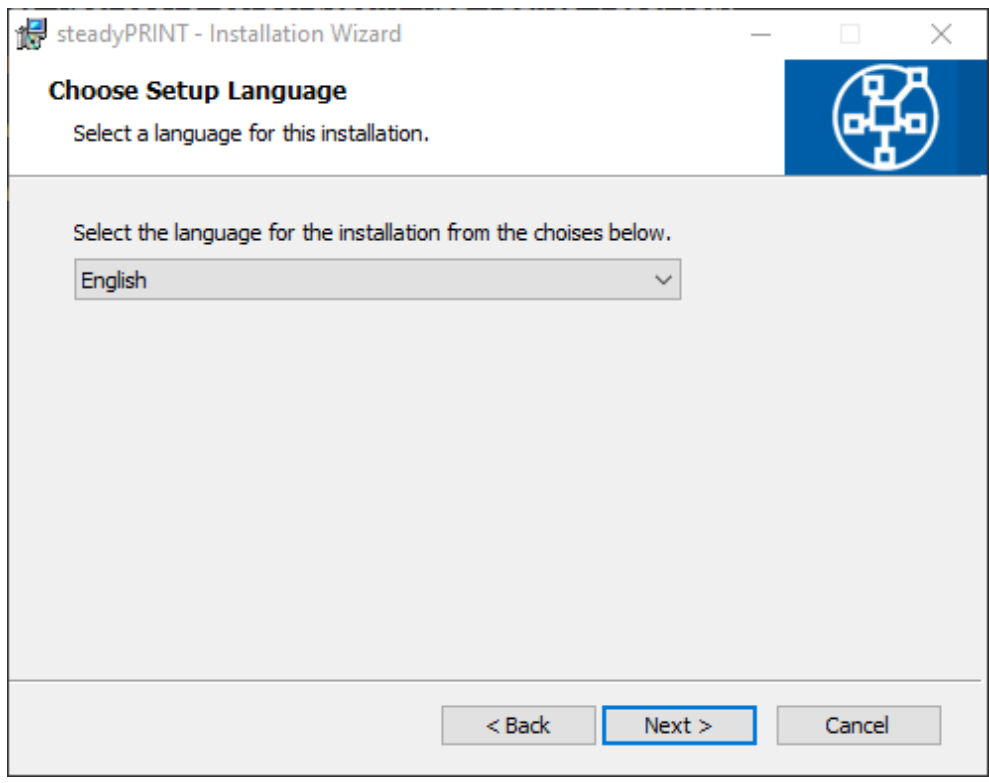

6. Wählen Sie die Sprache aus und auf Weiter ...

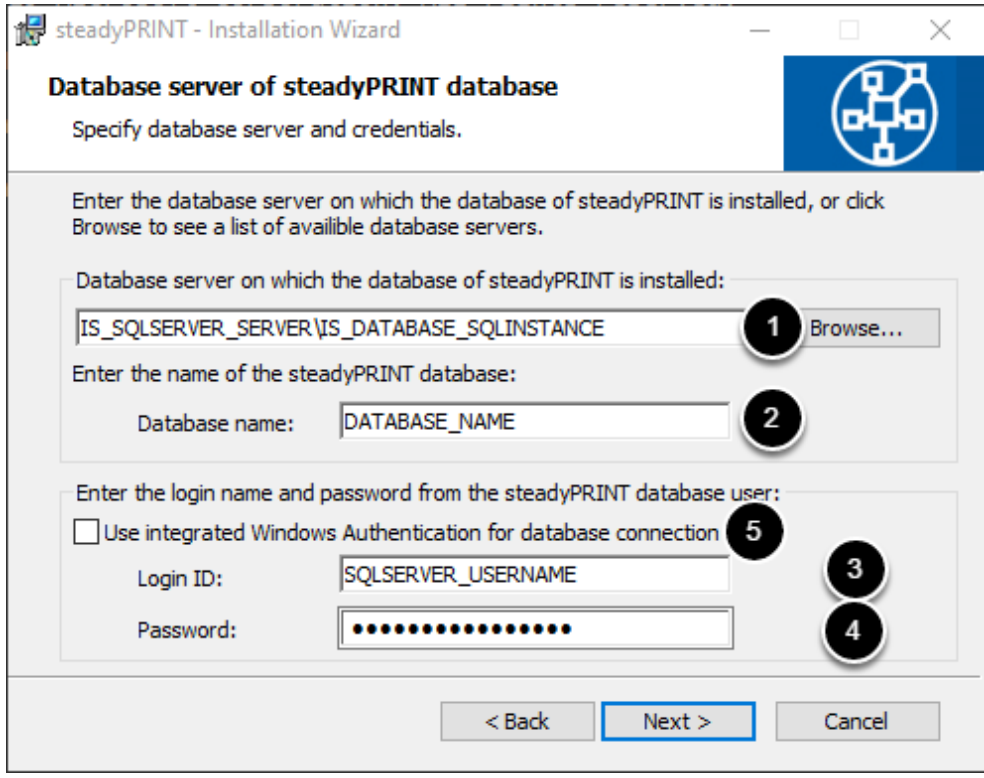

7. Geben Sie hier Ihren SQL-Datenbankserver mit der Datenbankinstanz, den Datenbanknamen sowie den steadyPRINT-Datenbankbenutzer und das dazugehörige Passwort für die Anmeldung an. Anschließend klicken Sie auf Weiter ...

### **Hinweis**

Falls Sie keine administrative MSI-Paket-Erstellung über die Oberfläche erstellen, sondern über die MS-DOS-Kommandozeile, dann sind folgende Parameter von Bedeutung:

Property "**IS SQLSERVER SERVER**" (s. Screenshot - Sequence 1)

Diese Eigenschaft hält den Datenbankserver, z.B. IS\_SQLSERVER\_SERVER="datenbankserver\ sqlinstanz".

Property "**IS SQLSERVER DATABASE**" (s. Screenshot - Sequence 2)

Diese Eigenschaft hält den Datenbanknamen, z.B. IS\_SQLSERVER\_DATABASE="printerMap".

Property "**IS SQLSERVER USERNAME**" (s. Screenshot - Sequence 3)

Diese Eigenschaft hält den Datenbankbenutzer der SQL-Instanz, z.B. IS\_SQLSERVER\_USERNAME="Datenbankbenutzer"

Property "**IS SQLSERVER PASSWORD**" (s. Screenshot - Sequence 4)

Diese Eigenschaft hält das Datenbankbenutzerpasswort, z.B. "IS\_SQLSERVER\_PASSWORD="Datenbankpasswort"

### Property "*USE\_INTEGRATED\_AUTH*" (s. Screenshot - Sequence 5)

Diese Eigenschaft bestimmt, ob die Authentifizierung am SQL-Server mit der integrierten Windows-Authentifizierung stattfindet oder nicht. Im Standard ist diese deaktiviert. Möchten Sie die Windows-Authentifizierung nutzen, bleiben Datenbankbenutzer und dessen Passwort leer. Zur Authentifizierung wird dann der im nächsten Schritt anzugebenen Dienstbenutzer verwendet. Stellen Sie sicher, dass dieser auf die Datenbank zugreifen darf und die erforderlichen Berechtigungen besitzt.

Eine mögliche Anwendung dieser fünf Eigenschaften, bei der Erstellung eines administrativen MSI-Pakets über die MS-DOS-Kommandozeilen, wäre wie folgt:

### **Beispiel mit SQL-Authentifizierung**

```
msiexec /a "steadyprint.msi" /qb IS_SQLSERVER_SERVER="sqlserver\sqlinstanz"
IS_SQLSERVER_DATABASE="printerMap" IS_SQLSERVER_USERNAME="pm" 
IS_SQLSERVER_PASSWORD="printerMapping1!" 
AdminProperties="IS_SQLSERVER_SERVER;IS_SQLSERVER_DATABASE;IS_SQLSERVER_USERNAME;IS_SQLSERVER_PASSWORD" 
TARGETDIR="\\Freigabe\Softwareinstallation\steadyPRINT 6.0.0"
```
### **Beispiel mit integrierter Windows-Authentifizierung**

*msiexec /a "steadyprint.msi" /qb IS\_SQLSERVER\_SERVER="sqlserver\sqlinstanz" IS\_SQLSERVER\_DATABASE="printerMap" USE\_INTEGRATED\_AUTH="1" IS\_NET\_API\_LOGON\_USERNAME="steadyprint.com\spuser" IS\_NET\_API\_LOGON\_PASSWORD="password" AdminProperties="IS\_SQLSERVER\_SERVER;IS\_SQLSERVER\_DATABASE;USE\_INTEGRATED\_AUTH;IS\_NET\_API\_LOGON\_USERNAME;IS\_NET\_API\_LOGON\_PASSWORD" TARGETDIR="C:\temp\test123"* 

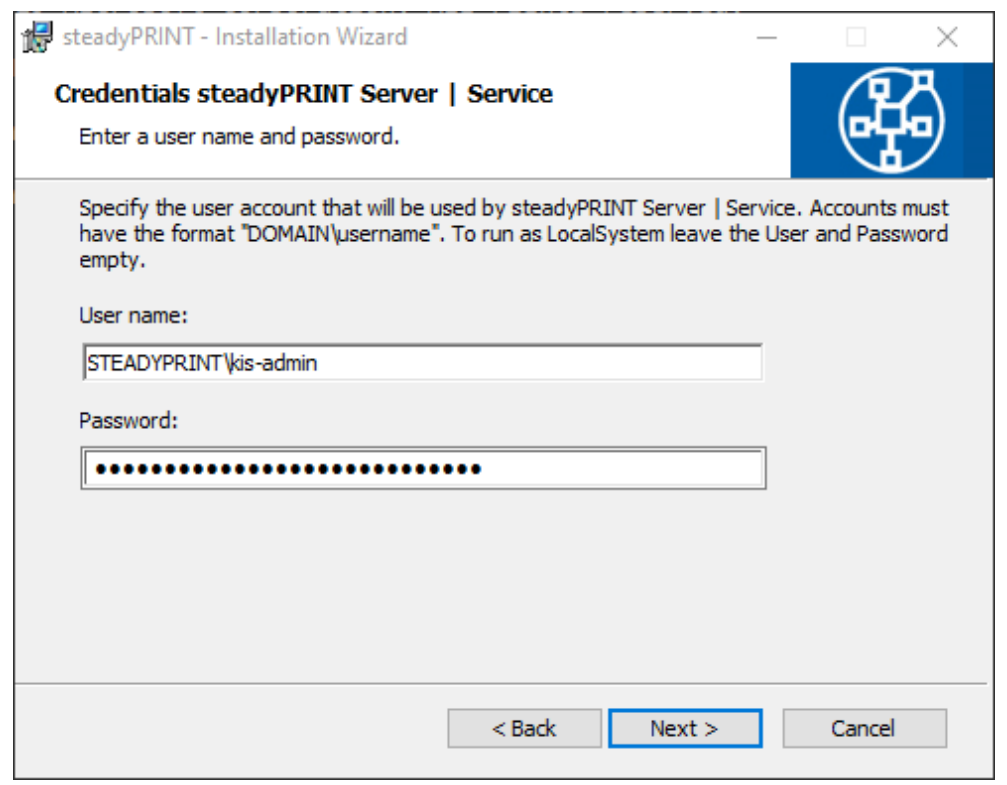

8. Geben Sie optional das Dienstkonto und Kennwort an, unter welchem der steadyPRINT Service Dienst laufen soll. Im Standard ist das lokale Systemkonto "localsystem" vordefiniert.

Hinweis: Bei Angabe eines Dienstkontos ist darauf zu achten, dass der angegebene Benutzer der lokalen Sicherheitsrichtlinie "Anmelden als Dienst" hinzugefügt wurde.

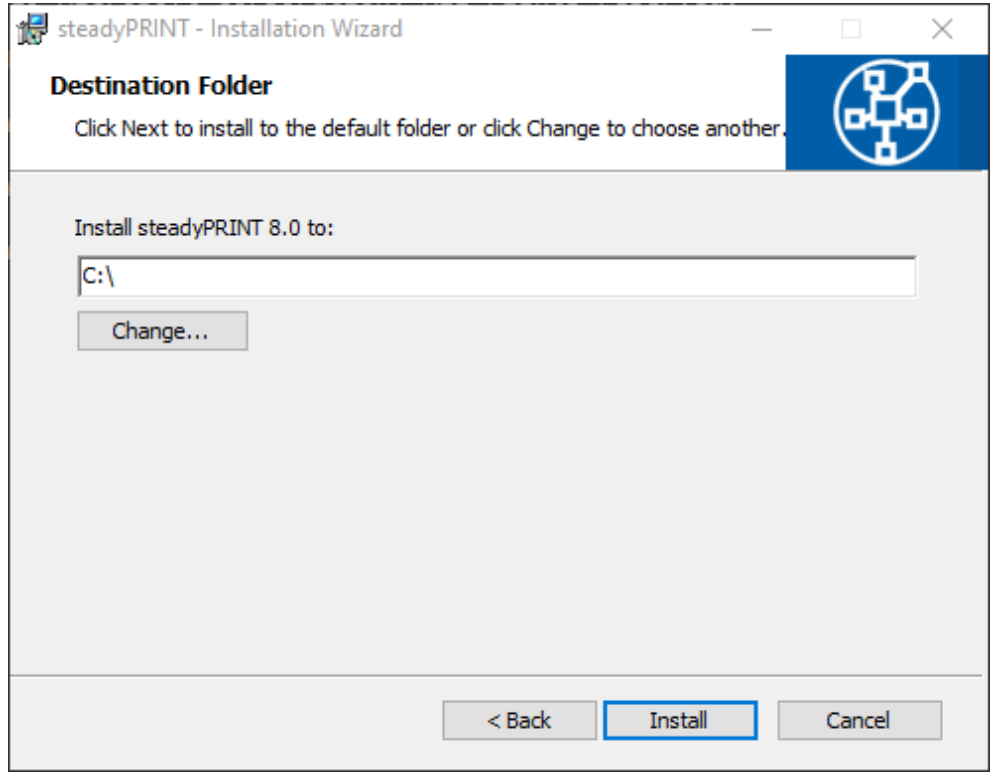

9. Geben Sie hier Ihren Freigabeort an (Verzeichnis des Servers im Netzwerk), wo das neu generierte MSI-Paket mit administrativen Rechten gespeichert werden soll, z.B. "*C:\Freigabe\ Softwareinstallation\steadyPRINT 6.0.0*". Klicken Sie zum Abschluss auf Installieren und schließen das Installations-Wizard ab.

# **Installation des MSI-Pakets im Netzwerk per AD**

### **Beispiel**

- OU "Softwareinstallation" anlegen,
- AD-Gruppe "steadyPRINT 6.0.0" anlegen,
- Computer in die AD-Gruppe "steadyPRINT 6.0.0" hinzufügen,
- Eine neue Richtlinie (Gruppenrichtlinie "steadyPRINT 6.0.0") anlegen,
- Vorbelegung löschen und die AD-Gruppe hinzufügen,

- Richtlinie bearbeiten -> Softwareeinstellungen -> unter Softwareinstallation neues Paket erstellen -> Paket-Angabe von Freigabe auswählen -> Haken setzen bei "Anwendung deinstallieren, wenn Sie außerhalb des Verwaltungsbereichs liegt".

# **Deinstallation des MSI-Pakets im Netzwerk per AD**

### **Beispiel**

Aus der AD-Gruppe gezielte(n) Computer herrausnehmen.

# **Installation des MSI-Pakets mit administrativen Rechten im Netzwerk von der Windows Shell aus (ohne Gruppenrichtlinien)**

C:\\_temp>msiexec.exe /package \\net02\netlogon\Tools\steadyprintagent\steadyPRIM<br>T.msi /quiet

### **Beispiel**

msiexec.exe /package \\net02\Netlogon\Tools\steadyPRINTagent\steadyPRINT.msi /quiet

### **Installation des MSI-Pakets mit administrativen Rechten im Netzwerk von der Windows Shell aus (ohne Gruppenrichtlinien) für ALLE Benutzer**

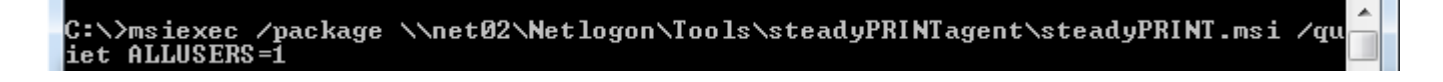

### **Beispiel**

msiexec /package \\net02\Netlogon\Tools\steadyPRINTagent\steadyPRINT.msi /quiet ALLUSERS=1

# **Installation von bestimmten Komponenten durch Parameterübergabe**

C:\>msiexec /i steadyPRINT.msi /quiet ADDLOCAL=Center,Server

Durch die Übergabe von Parametern beim Aufruf des MSI-Pakets, können Sie bestimmen, welche Komponenten Sie installieren bzw. vorauswählen.

Folgendes Beispiel zeigt die Installation von steadyPRINT Center und steadyPRINT Server als Silent-Installation.

### **Beispiel**

msiexec /i steadyPRINT.msi /quiet ADDLOCAL=Center,Server

Liste aller Komponenten:

Center = steadyPRINT Center und steadyPRINT Service

Client = steadyPRINT Agent (Client) und steadyPRINT Service (Dienst für Agent)

OfficeOutlookAddIn = steadyPRINT Add-In für Microsoft Office Outlook

SecurePrint = steadyPRINT SecurePrint, steadyPRINT AD Service und steadyPRINT API

Server = steadyPRINT Server und steadyPRINT Printer Synchronization

spAPI = steadyPRINT API und steadyPRINT AD Service

VPD = steadyPRINT VPD (Druckdialog)

WebCenter = steadyPRINT WebCenter, steadyPRINT AD Service und steadyPRINT API

*Hinweis: Bitte achten Sie auf die korrekte Schreibweise der Komponenten. Die Installationsroutine berücksichtigt u.a. Groß- und Kleinschreibung.*